## **Setting Up a Journal Alert (on an EBSCO database)**

You can set up an e-mail alert to automatically notify you each time a new issue for a selected journal title is available.

## **To set up a journal alert:**

1. Click the **Publications** link at the top of the screen. The Publications Screen displays.

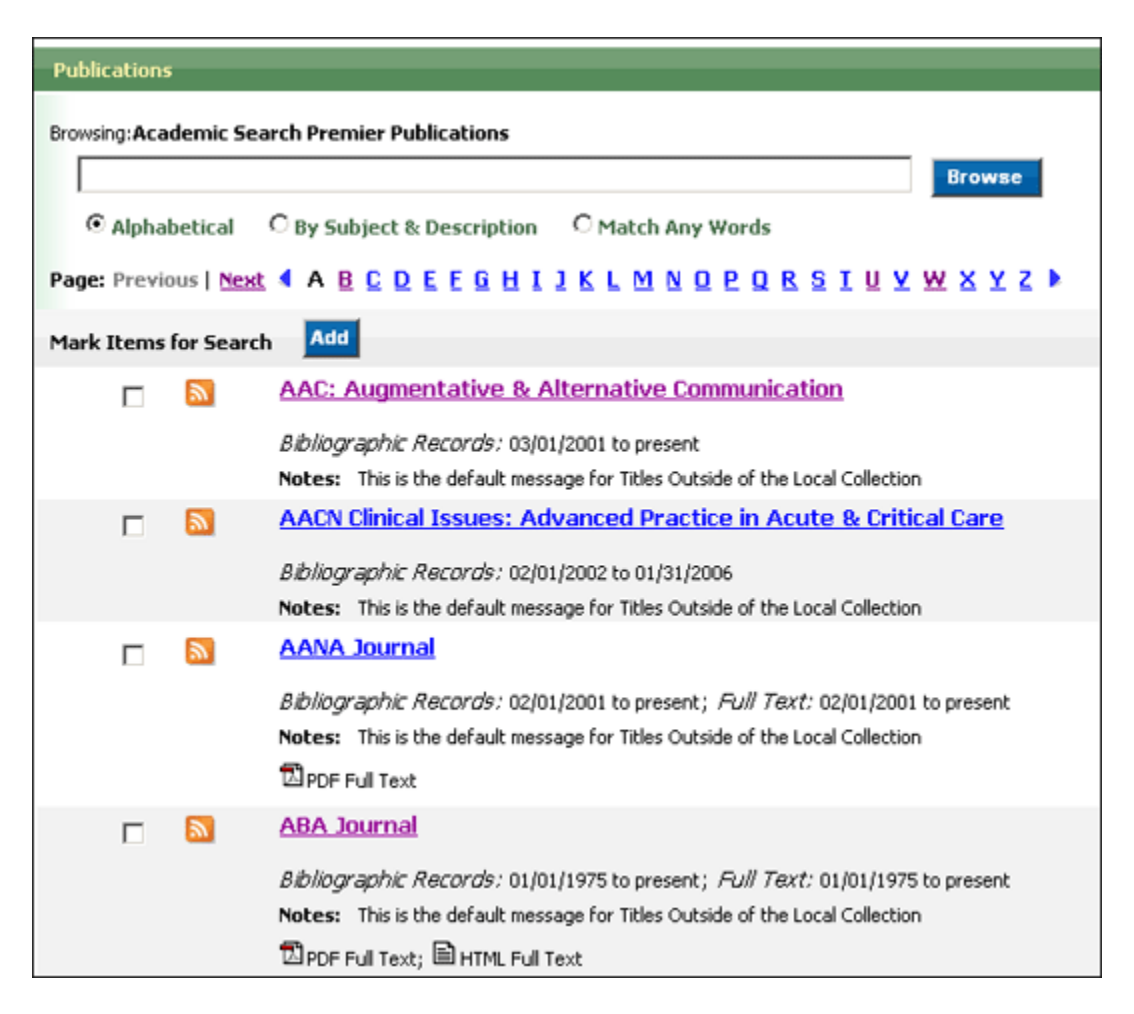

- 2. To locate the publication, enter the title in the **Browse Publications** field and click **Browse**, or use the **A** - **Z** links and left/right arrows to browse through the list of titles.
- 3. From the journal's Publication Details Screen, click the **Alert/Save/Share** link, and then click the **Create an Alert** link. If you have not signed in to My EBSCO*host*, you will be prompted to do so.

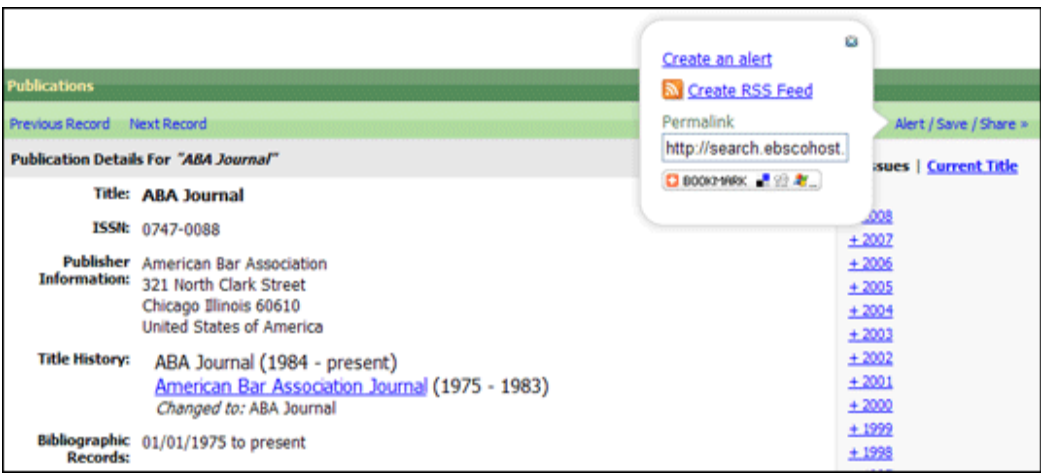

- 4. The [Journal Alert Screen](http://support.ebsco.com/uploads/CustSupport/Images/Image/Ehost2.0/host_createJourAlert2.gif) appears, on which the Journal Alert Name, Date Created and Database name have automatically been filled in.
- 5. In the **Run Alert for** field, select how long the journal alert should run:

 $\bullet$ 

- One month (the default)
- Two months
- Six months
- One year

## *In the Alert Options area*

- 1. Select the **Alert results format** to use: Brief, Detailed, or Bibliographic Manager formats.
- 2. To **limit EBSCO***host* **access to only the articles in the alert** (rather than the entire site), mark the checkbox to the left of this field.
- 3. **Alert on full text only** Mark the check box to indicate that you want to set up an alert for only the full text

## *In the E-Mail Options area*

- 1. Indicate how you would like to be notified. Select one:
- 3.
- E-mail all alerts and notices (the default)
- E-mail only creation notice
- No e-mail (RSS only) if you select this option, the remaining E-mail Properties will be hidden (because they are not necessary for RSS).
- 2. **E-mail Address** to be notified by e-mail when a new issue is available, enter your email address. If you are entering multiple e-mail addresses, place a semicolon between each e-mail address.
- 3. **Hide Addresses from recipients**  if you select this option, the e-mail addresses you enter will be placed into the BCC (Blind Copy) field of the e-mail, rather than the "To" field.
- 4. **Subject** enter a brief explanation that will appear in the subject line of the Journal Alert e-mail.
- 5. **Title** you can optionally enter a title for the e-mail. The default value for the Title field is: *EBSCOhost Alert Notification*.
- 6. **E-mail [From] address** defaults to *EPAlerts@EPNET.COM*. You can enter a different "From" e-mail address if desired.
- 7. Select the **E-mail format to use**: Plain Text or HTML.
- 8. Indicate whether you want to include: **Link to TOC page on EBSCO***host* or **Article links embedded within the results**.
- 9. **Include in e-mail**  To have your search string included with your results, mark the **Query** check box. To include the frequency (how often the alert will run), mark the **Frequency** check box.
- 10. When you have finished making changes, click **Save**. You will be returned to the Publication Details Screen. A message is displayed that indicates a journal alert has been set for the publication.